## **Creating a print transfer curve**

- 1. In the **Print Curves** tab, under **Transfer Curves**, click the Add button  $\begin{bmatrix} 1 \\ 1 \end{bmatrix}$ .
- 2. (Optional) Enter a name for your curve.
- Otherwise, ColorFlow will generate a default name according to the selections below.
- 3. In the Device Condition panel, select the device condition settings you want to use for this curve.
	- You can create new Screening, Substrate or Other parameters to uniquely identify your Device Condition. If you use the default name for your curve, these parameters will be identified in the name. Otherwise, you can name your Curve whatever you want.
	- To make the curve visible in Prinergy, select the **Show in Prinergy** check box.
	- Note that choosing **Device Type: Flexographic Press** allows you set a specific minimum **Tint Out** value for a curve, which is often required for flexo plates which have a limited ability to image very small highlight dots. Setting a minimum highlight **Tint Out** or **Mindot Bump** for a Flexographic Press ensures that all highlight dots develop on plate and print on press.
- 4. In the Curve Channels panel:

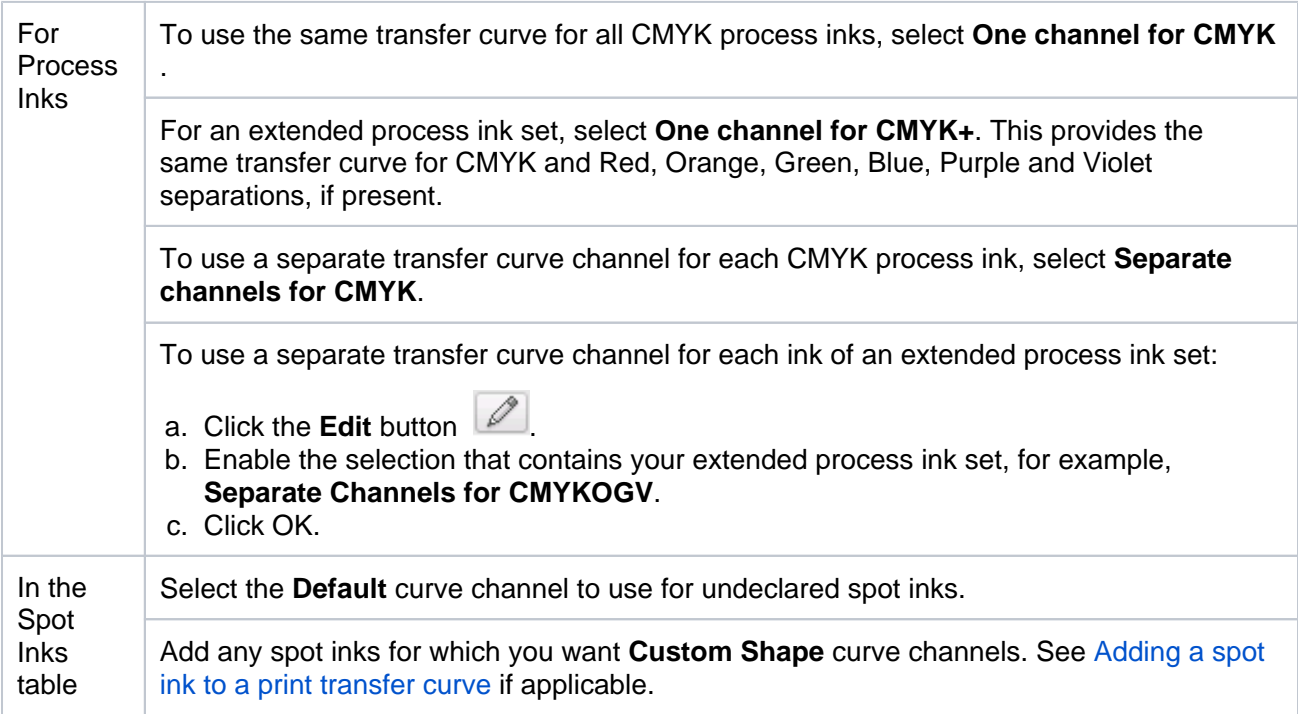

- 5. In the Curve Definition panel, select the curve channel you wish to define and perform the appropriate action:
	- **If Process Inks: Separate channels for CMYK** is selected, select any process ink channel by clicking **C** , **M** , **Y** , or **K** . Individual channel buttons are available only if **Separate channels for CMYK...** is selected under **Curve Channels**. Separate channels for extended process inks can also be selected and defined.
	- If **Process Inks: One channel for CMYK** or **One channel for CMYK+** is selected, select the common process ink channel by clicking **CMYK**or **CMYK+**.
	- To select any spot ink channel with **Custom Shape** curve selected, click **Spot** and select the spot ink in the **Spot ink**: selector.
- 6. To create a Transfer Curve, you can use one of the following methods: **Tint In/Output Points**, **Custom Shape**, or **Imported**.

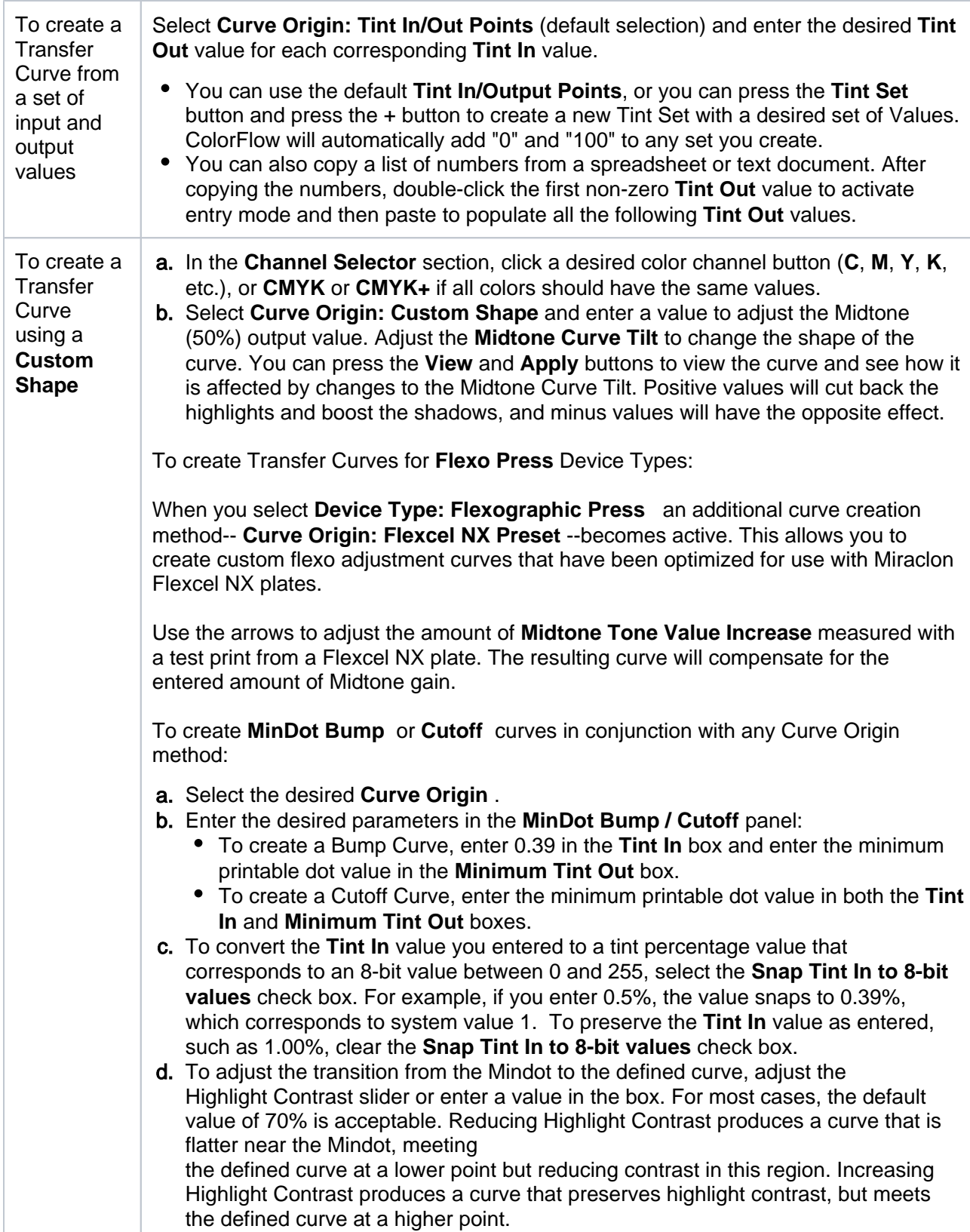

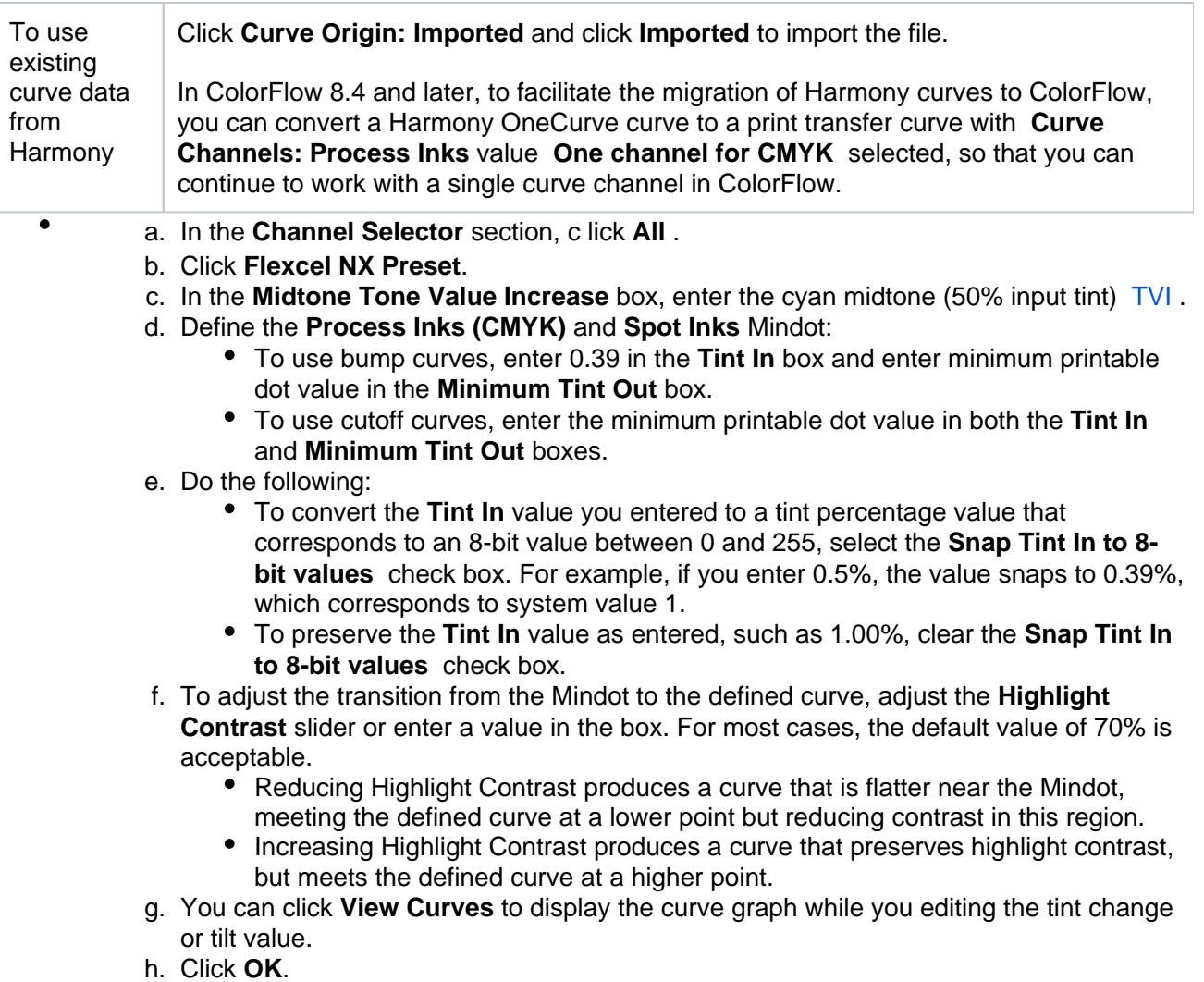

7. Click **OK**.